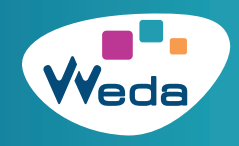

Que ce soit pour votre comptabilité ou pour justifier de la conformité de votre logiciel auprès de la CPAM, vous avez la possibilité de télécharger vos factures et attestations depuis votre logiciel WEDA.

## Dans **Applicatifs** cliquez sur «Documents et factures WEDA» Un menu latéral gauche apparaît :

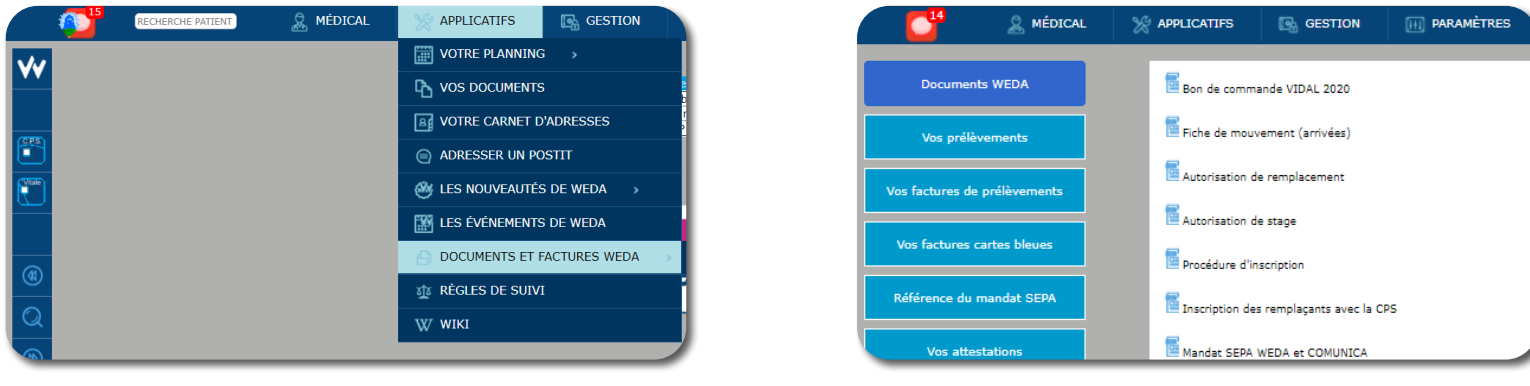

## **1. FACTURES WEDA ET COMUNICA**

Dans le menu latéral gauche, cliquez sur **« Vos factures de prélèvements »**.

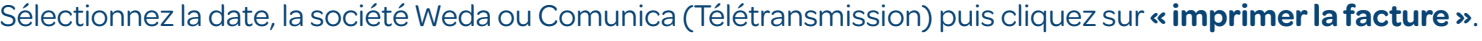

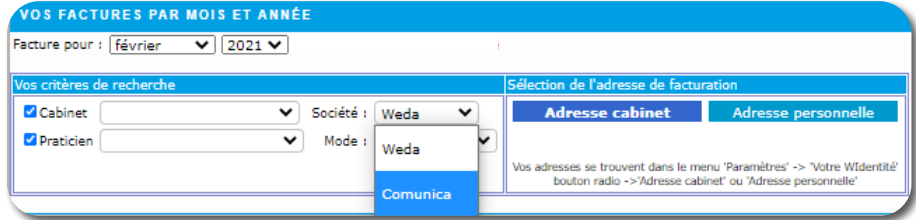

-> Pour vos **factures Vidal**, merci de contacter leur service clients au 09.77.40.18.18 ou service.clients@vidal.fr -> Pour vos **factures Experts**, merci de contacter votre Expert dédié.

## **2. ATTESTATIONS CPAM**

Dans le menu latéral gauche, cliquez sur **« Vos attestations »**.

Vous avez le choix entre plusieurs configurations : uniquement la structure, uniquement un médecin, la structure + le médecin, la structure + le médecin représentant. Selon vos besoins, cochez ou décochez les cases correspondantes.

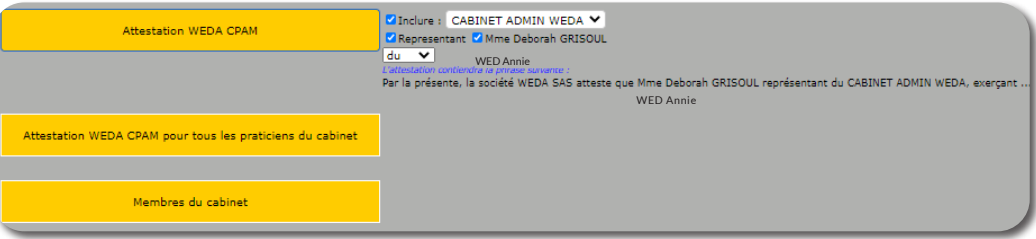

Vous pouvez aussi télécharger une attestation pour chaque praticien et la liste des membres du cabinet.

## **3. ATTESTATION PACK WEDA CONNECT**

Pour l'attestation du Pack WEDA CONNECT, dont la souscription est obligatoire pour bénéficier de la ROSP, cliquez sur **« Vos factures cartes bleues »** dans le menu latéral gauche.

**->** Grâce au menu latéral gauche, vous avez également la possibilité d'accéder à d'autres documents administratifs (Autorisation de remplacement, bon de commande VIDAL, etc.).

**Pour un changement de coordonnées bancaires** merci d'envoyer le mandat SEPA disponible dans «Documents WEDA» dûment complété, signé et accompagné de votre nouveau RIB actif à facturation@weda.fr